# POP FTIR Varian 640

# Recomendações gerais:

1 – O FTIR Varian 640 deverá permanecer SEMPRE LIGADO.

2 – Apenas o computador deve ser ligado antes da utilização e desligado pelo usuário ao final da análise.

3 – As análises poderão ser feitas conforme tabela abaixo:

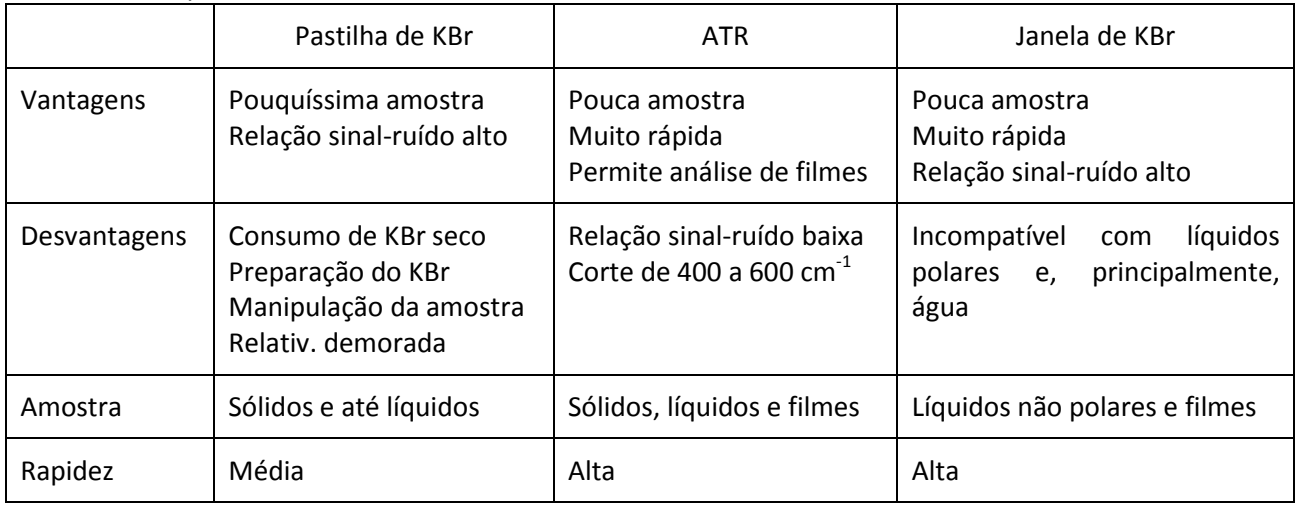

# Aquisição dos espectros – SOFTWARE:

4 – Dar 2 cliques no ícone do programa Varian Resolution, que se encontra na área de trabalho (último ícone, abaixo e à esquerda ).

5 – Na tela do programa, clicar no oitavo ícone **M** da barra de menus para abrir a tela de edição do método (Fig. 1). 6 – Utilizar, preferencialmente, os seguintes parâmetros: número de scans (da amostra e do branco) = 16, resolução = 2 ou 4, escala (range) = 4.000 a 400 (o acessório ATR é opaco de 600 a 400 cm<sup>-1</sup>). 7 - Se preferir, no menu à esquerda, abaixo, pode ser selecionado o método (standard, para pastilha de KBr ou ATR). Figura 1

8 – Preparar o equipamento para aquisição do branco (vide seção: Preparação das amostras) e clicar no botão BACKGROUND. O aspecto visual do espectro do branco está apresentado ao lado (Fig. 2). 9 – Ao término da aquisição, caso ainda não tenha sido informado um nome de arquivo, será solicitado um que servirá para salvar TODOS os espectros. Salvar o arquivo em D:/USUARIOS/nome do professor/nome do aluno/nome do arquivo escolhido.

10 – Preparar e inserir a amostra para análise (vide seção: Preparação das amostras).

Figura 2

11 – Clicar novamente no oitavo ícone **da** da barra de menus para abrir novamente a tela de edição do método.

12 – Clicar no botão SCAN e aguardar a aquisição dos espectros da amostra, como exemplificado (Fig. 3).

13 – Na parte inferior, substituir SAMPLE[2] (nos espectros seguintes, o número 2 será substituído por 3, 4, etc) pelo nome da amostra ou algo que represente facilmente a amostra analisada.

Salvo em 17/04/2013 16:27:00

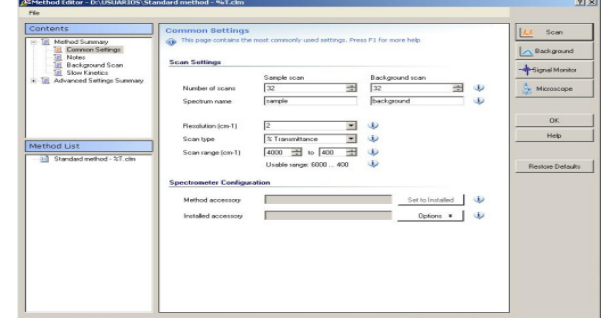

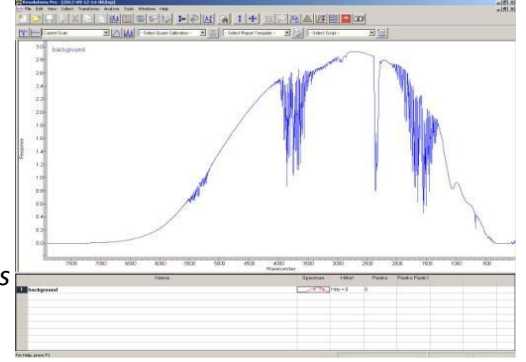

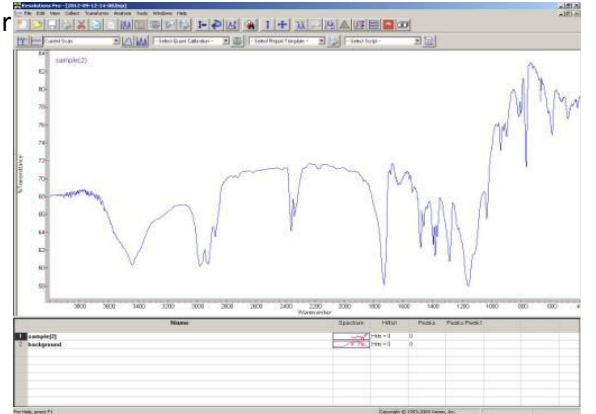

14 – Clicar no botão salvar na barra de menus para salvar todas as alterações no arquivo.

15 – Sempre que for obtido sinal em formato de W, na região de 2.360 cm $^{-1}$ , será necessário adquirir novo espectro de Background (passo 7).

#### Figura 3

16 – Para aquisição de novos espectros de amostras, retornar ao passo 9.

## Preparação das amostras – pastilha de KBr

#### SECAGEM PRÉVIA DO KBr

16 – Caso o seu KBr já esteja devidamente seco, pular para o passo (22). Caso contrário, seguir os passos 17 a 19, que deverão ser realizados durante os 2 ou 3 dias antecedentes à análise.

17 – Macerar em gral uma porção de KBr até obter um pó, sem nenhuma pedra de tamanho significativo.

18 – Espalhar o KBr sobre uma placa de petri e aquecer em estufa a aproximadamente 150ºC, por tempo

suficiente para completa secagem. Inicialmente, o tempo para secagem pode chegar a 1 ou 2 dias.

19 – Manter o KBr sob aquecimento, entre 110 a 150º C, até o momento do uso.

20 – No momento do uso, transferir uma porção do KBr para um recipiente fechado e levar até o FTIR para manipulação, mantendo o restante do KBr em estufa ou sob vácuo com agente secante.

21 - Durante o uso, o tempo máximo de permanecia do KBr fora da estufa é de aproximadamente 1 hora. Alcançando este tempo, retorne o KBr para a estufa e, se necessário, recolha nova porção de KBr aquecido para continuar a análise no FTIR.

#### PREPARAÇÃO PARA ESPECTRO DO BRANCO

22 - Separar o material ao lado, incluído na maleta menor ou nas gavetas abaixo do FTIR: prensa manual, gral e pistilo de ágata, espátula, moeda, conjunto pastilhador, porta amostra, algodão, álcool npropílico e KBr seco.

23 – Utilizando algodão e o álcool, limpar todo o material que terá contato com a amostra/KBr: gral, pistilo, espátula e conjunto pastilhador (3 peças). Aguardar evaporação completa do álcool em todas as peças.

22 – Abrir a tampa da área da amostra do FTIR e ventilar a região para equilíbrio dos níveis de CO<sub>2</sub>.

24 – Inserir o disco central do pastilhador no porta amostras e este no adaptador existente dentro do FTIR. Fechar a tampa do FTIR.

25 – O equipamento está pronto para aquisição do espectro do Branco. Para isso, retorne ao passo 7.

#### PREPARAÇÃO PARA ESPECTRO DA AMOSTRA

26 – Amostrar uma pequena porção no gral e diluir com KBr seco. Se preferir, pesar uma mistura 1% (m:m) de amostra:KBr.

27 – Macerar a mistura até obter um fino pó, com aspecto similar a talco. Composition de talco. 28 – Introduzir a peça central do pastilhador sobre uma das peças laterais e inserir uma pequena porção da amostra. Aplicar pequenos golpes na lateral do pastilhador para homogeneizar a mistura.

29 – Fechar o pastilhador com a outra lateral e, abrindo o gatilho da prensa manual, introduzir esse conjunto na abertura da prensa. Girar o pistão superior até que haja pressão sobre o conjunto pastilhador e fechar o gatilho da prensa aplicando grande força. Aguardar de 5 a 10 segundos para compactação do pó.

30 – Abrir o gatilho da prensa e desmontar o conjunto pastilhador. Observar a pastilha contra a luz. O aspecto deverá ser de um filme translúcido, aproximadamente homogêneo. 31 – Inserir o disco central do pastilhador no porta-amostras e coloca-lo no adaptador existente dentro do FTIR. Fechar a tampa do FTIR.

25 – O equipamento está pronto para aquisição do espectro da Amostra. Para isso, retorne ao passo 10.

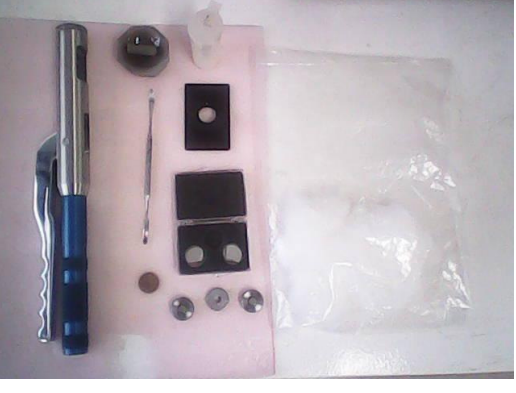

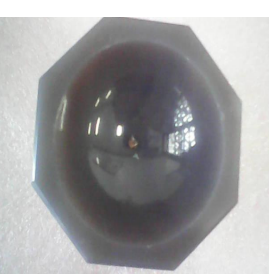

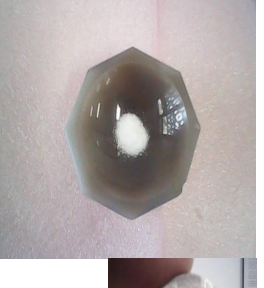

## Tratamento dos dados – Ajuste da linha de base

- 1 Clique no ícone correspondente ao ajuste da linha de base.
- 2 Na tela superior que se abre, marque cada ponto no espectro que será considerado como zero.
- 3 Clique em add.

### Tratamento dos dados – Inserção das frequências dos picos

- 1 Clique no ícone correspondente à inserção dos picos.
- 2 Escolha o valor da "sensibilidade" do pico. Normalmente 1 é suficiente para todos os casos.

#### Tratamento dos dados – Exportação dos espectros

- 1 Clique no número correspondente ao espectro que deseja exportar.
- 2 Clique no menu File, Export Espectrum, escolha o formato CSV (ASCII) ou SPC (programa do Bomem).
- 3 Escolha a pasta de destino. Se for criada uma pasta na área de trabalho, selecione-a diretamente em 1 único clique, para que o nome do arquivo sugerido seja o mesmo nome do espectro.

#### Tratamento dos dados – Impressão em pdf

- 1 Clique no nome do espectro e copie (CTRL + C).
- 2 No menu File, selecione impressão, escolha a impressora PDF Creator, clique em Save, no campo do nome do arquivo cole (CTRL + V).

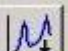